## **Current Caseload Details by Worker**

**Report Background** The Current Caseload Detail by Worker report can help supervisors and managers monitor the active caseloads of their workers and/or workers at other agencies that are assigned to their cases with open Stages.

- **Report Purpose** Provides Local Districts and Voluntary Agencies with details about their currently assigned workers, active cases, open stages, children in open stages, tracked children, and placed children. Workers, cases, and children in any kind of open Intake stage (INT), Investigation stage (INV), Family Services Intake stage (FSI), and Family Services Stage (FSS) are included. Details can also be provided for supporting agencies that have workers assigned to the Stages.
- **Target Users** Supervisors, Managers and all case assignable staff from Local Districts and Voluntary Agencies
- **Classification** Operational report

**Prompts** Upon opening the report, users are asked to select one or more values from a list of choices for the following report prompts:

- District/Agency: Select the name of the Local District or Voluntary Agency for which you want to run the report. Districts and agencies are listed alphabetically by agency code.
- Agency for Report (LDSS version only): Select the name of the agency with staff assigned to the Local District's cases that you want to include in the report. This window pre-populates based on the District/Agency selected. The Local District is listed first and agencies are listed alphabetically by agency code.

Office Name: Select the name of the Offices that you want to include in the report. This window pre-populates based on the Agency selected. Hold down the Ctrl key on your keyboard to select multiple Offices or use the Select All hyperlink to choose all of them. *Important: Every time you select or deselect an Office Name, you must click the button to the right of the prompt to refresh the list of Site Code/Unit Numbers.* 

- Unit Number: Select the Site Code and Unit Number that you want to include in the report. Hold down the Ctrl key on your keyboard to select multiple Units or leave the prompt blank to select all. The list is alphabetical by Site ID and Unit Number to uniquely display the office Units for a particular Local District or Voluntary Agency.
- **Notes This report reflects the current caseload only; no history can be provided. The supporting data package is not available for ad hoc reporting, and users cannot customize this report with Report Studio.** Data for this report is refreshed weekly. If your report is blank when you run it, review the header area to make sure you did not select conflicting values from the Office Name and Unit Number prompts.

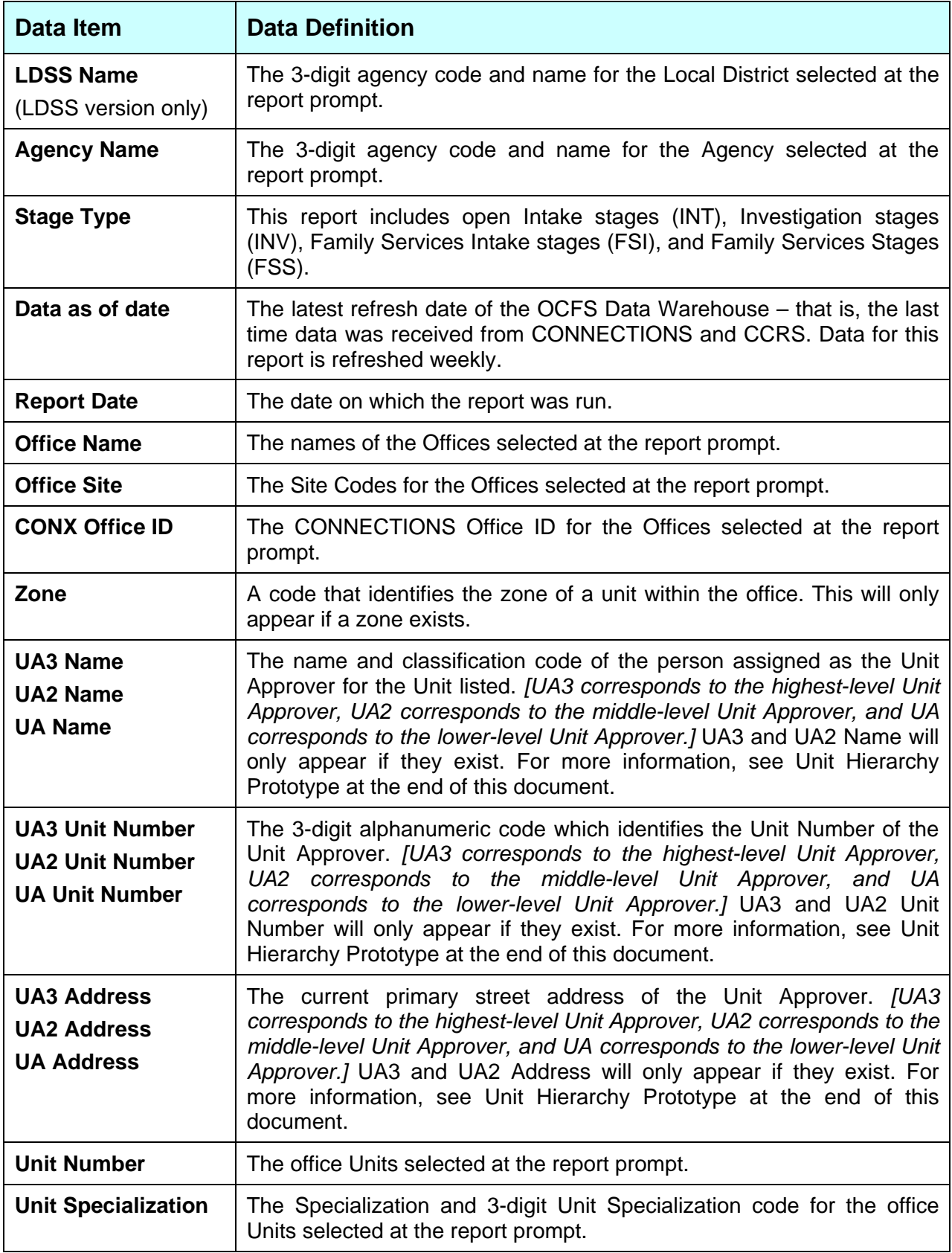

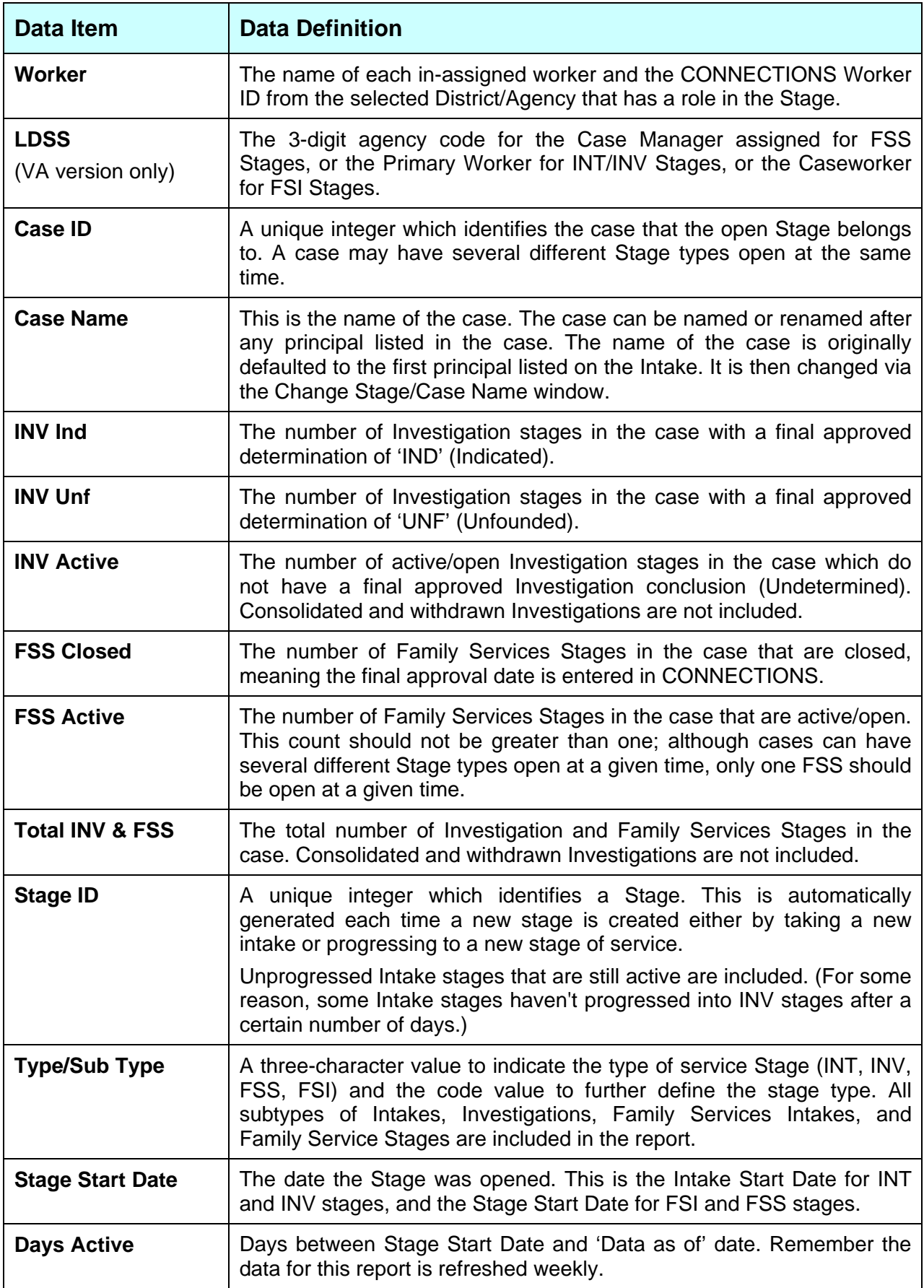

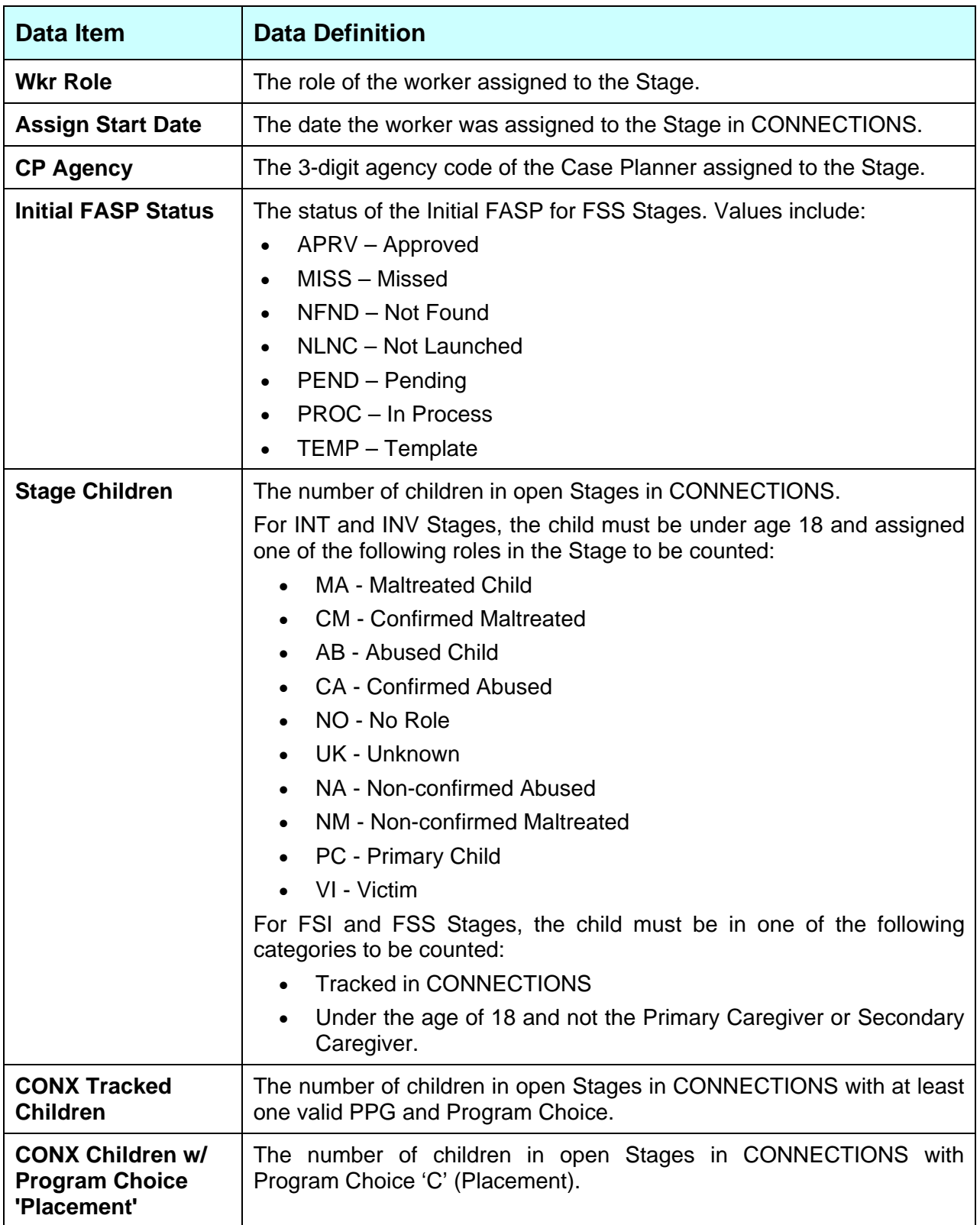

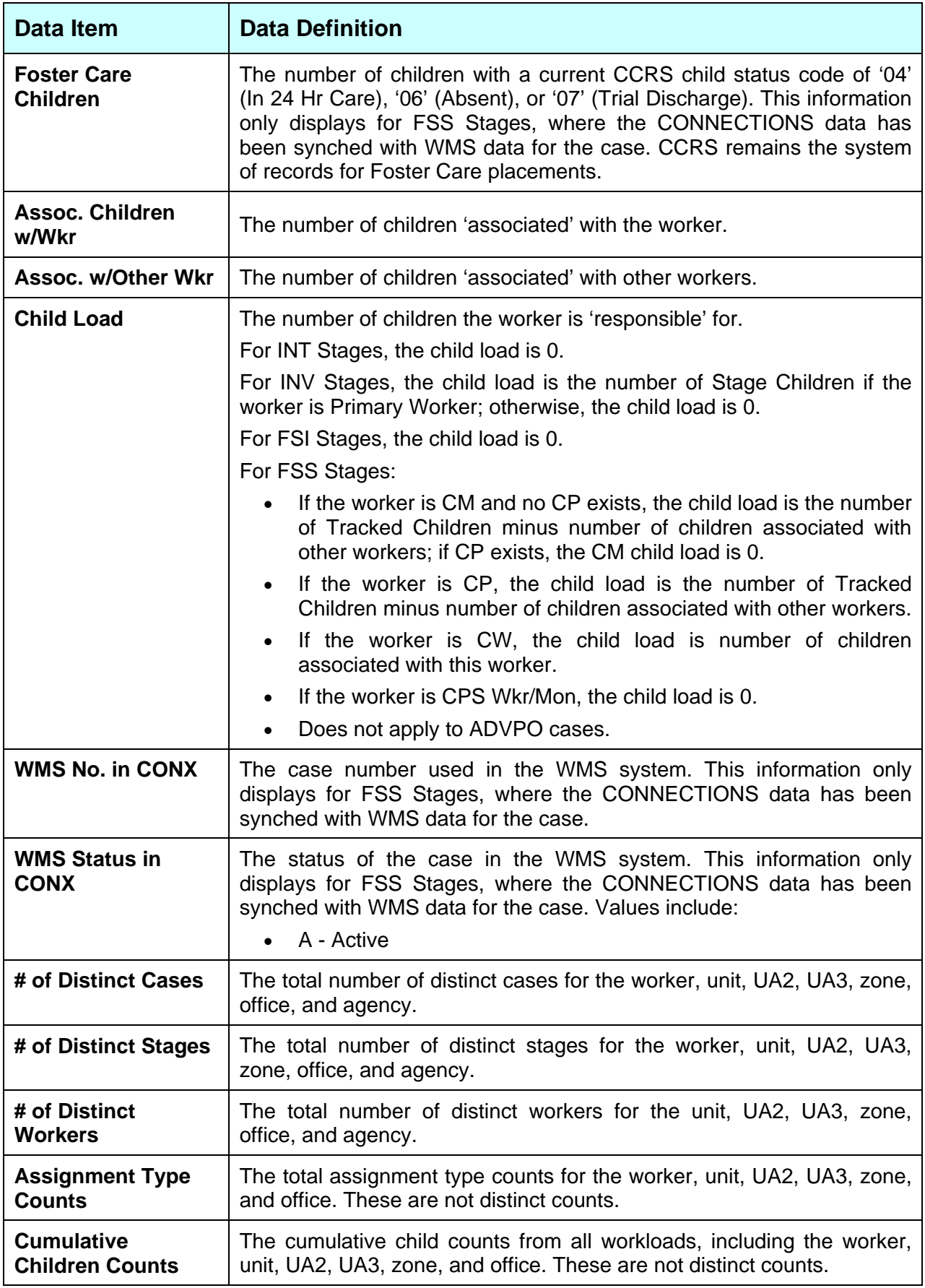

## **CONNECTIONS Unit Hierarchy Prototype**

## **(Used by ACS and certain Voluntary Agencies that contract with ACS)**

Unit Number: In CONNECTIONS, each worker can have only one IN-Assigned unit at any given time.

UA Address: The location of a unit (i.e., unit site) is determined by the street address that is recorded in CONNECTIONS for the unit approver of the unit.

Unit Approver: The unit approver is the person to whom the members of the unit report. In designating a unit approver, the following guidelines should be followed:

- $\triangleright$  The unit approver should not be IN-assigned to the unit he/she is supervising.
- $\triangleright$  An individual should be designated as unit approver of only one field or applications unit at a time.

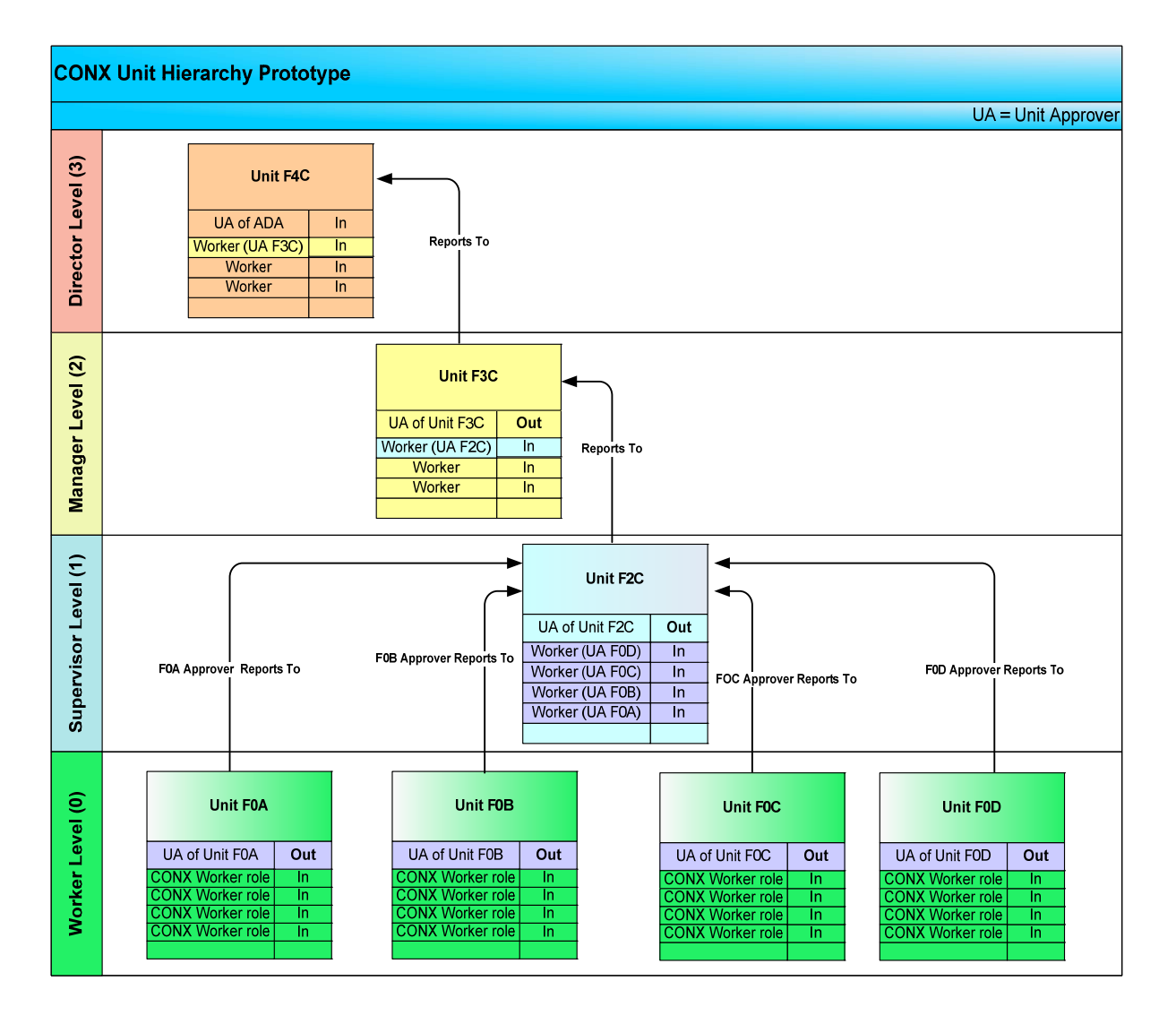